# **BiConnect BiEasy Set (BiEasy Box + BiEasy Stick)**

### **Bedienungsanleitung zur Steuerung von Terrassenprodukten**

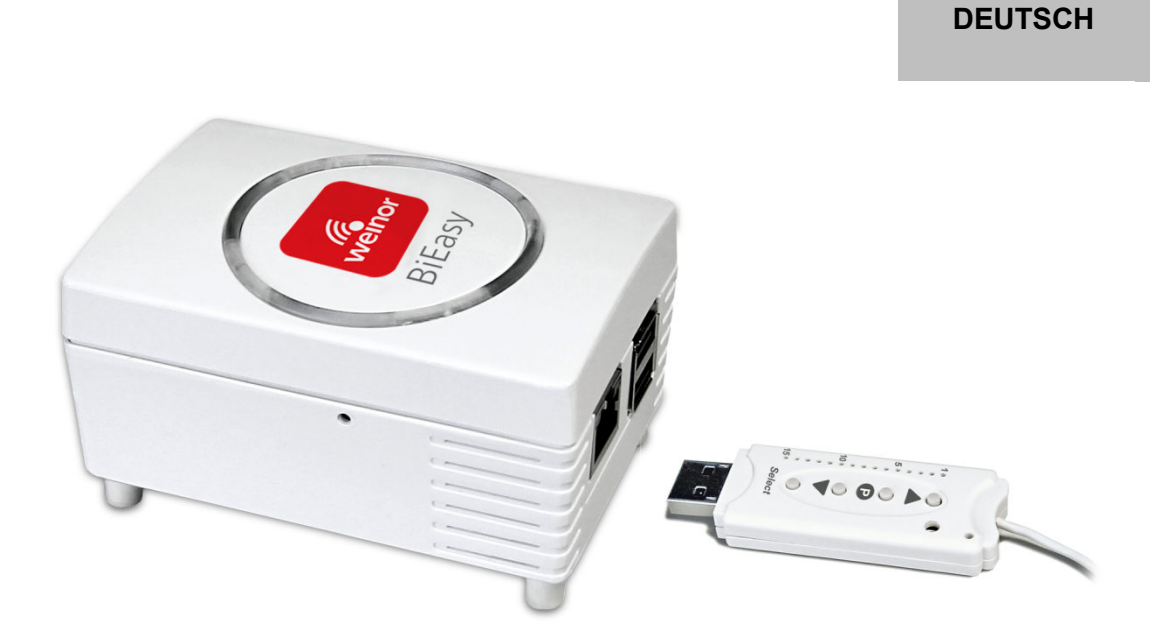

 Lesen Sie diese Anleitung, beachten Sie den Inhalt und die Warnhinweise vor der Montage. Diese Angaben sind sehr wichtig für den Einbau und die ordnungsgemäße Verwendung des Materials.

**Halten Sie die vorgegebenen Montageschritte ein und berücksichtigen Sie die Hinweise und Empfehlungen. Anlagen dürfen nur durch geschultes Personal in Betrieb genommen werden.** 

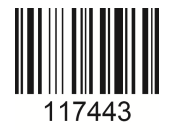

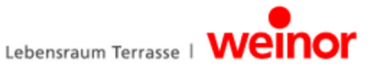

# Inhaltsverzeichnis

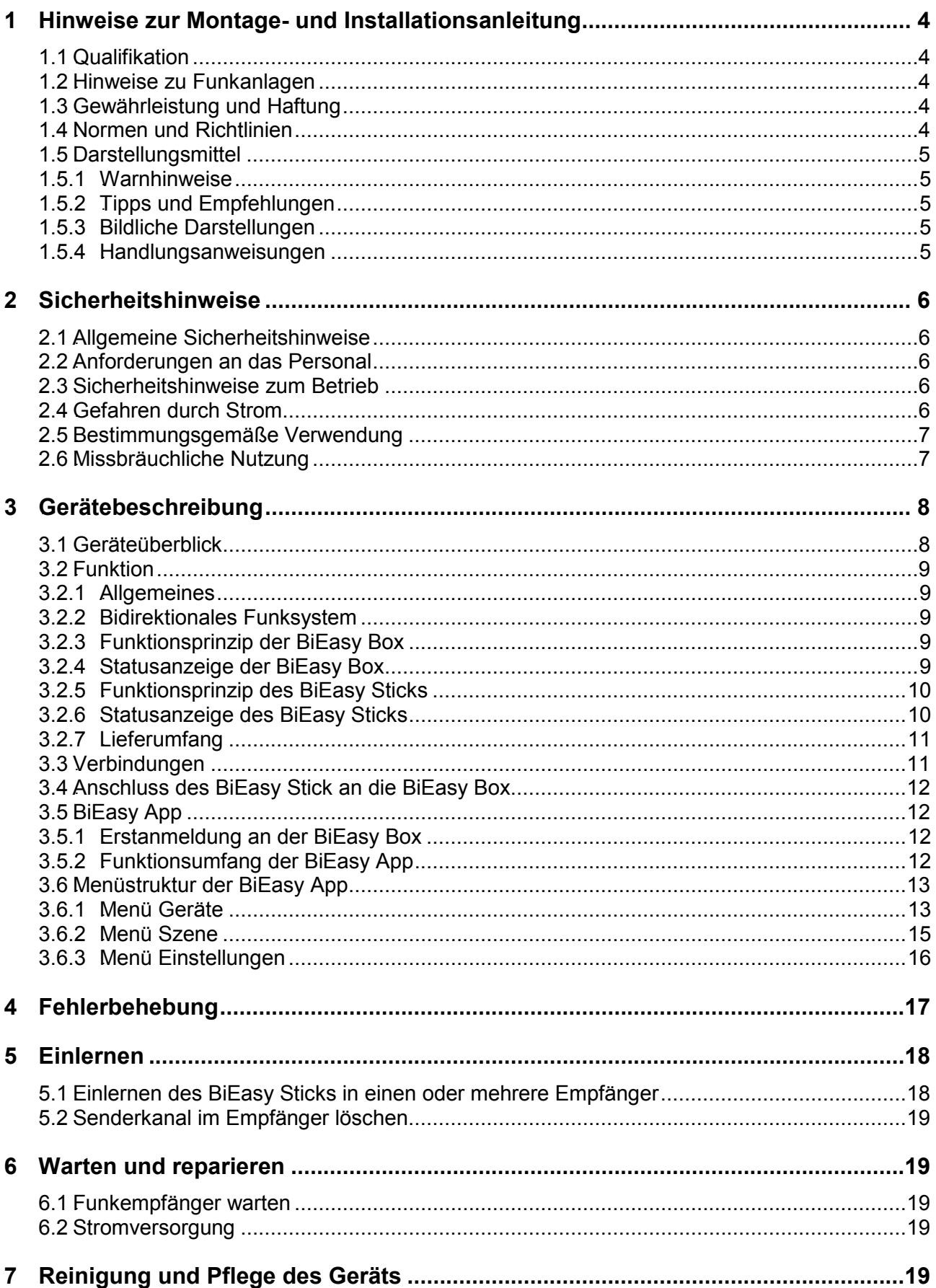

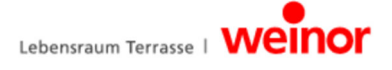

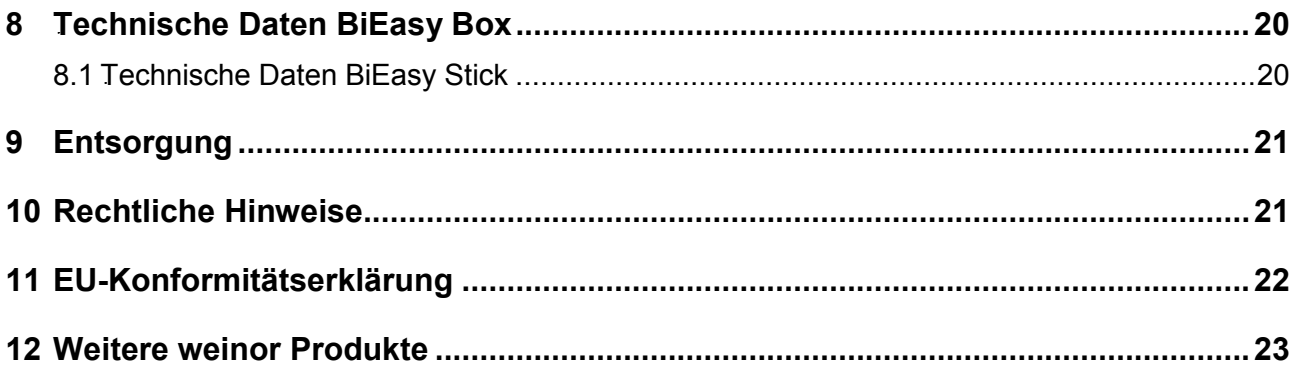

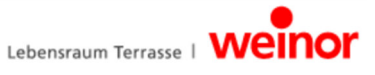

### **1** 0B**Hinweise zur Montage- und Installationsanleitung**

### **1.1 Qualifikation**

Diese Anleitung wendet sich an den weinor Fachpartner und setzt entsprechende Kenntnisse voraus. Alle Arbeiten zur Installation müssen von einer Elektrofachkraft ausgeführt werden.

#### **1.2 Hinweise zu Funkanlagen**

- Funkanlagen, die auf der gleichen Frequenz senden, können den Empfang stören.
- Die Reichweite des Funksignals ist per Gesetz und durch die baulichen Maßnahmen begrenzt.

#### **1.3 Gewährleistung und Haftung**

Grundsätzlich gelten die allgemeinen Verkaufs- und Lieferbedingungen des Herstellers, weinor GmbH & Co. KG (Anschrift siehe letzte Seite). Haftungsansprüche bei Personen- und Sachschäden sind ausgeschlossen, wenn sie auf eine oder mehrere der folgenden Ursachen zurückzuführen sind:

- Öffnen des Geräts durch den Kunden (Bruch des Siegels)
- Nicht bestimmungsgemäße Verwendung des Geräts
- Unsachgemäße Montage, Inbetriebnahme oder Bedienung des Geräts
- Bauliche Veränderungen am Gerät ohne schriftliche Genehmigung des Herstellers
- Betreiben des Geräts bei unsachgemäß installierten Anschlüssen, defekten Sicherheitseinrichtungen oder nicht ordnungsgemäß angebrachten Sicherheits- und Schutzeinrichtungen
- Nichtbeachtung der Sicherheitsbestimmungen und -hinweise in dieser Bedienungsanleitung
- Betrieb des Geräts außerhalb der in den technischen Daten angegebenen Bereichen.

### **1.4 Normen und Richtlinien**

Bei der Ausführung wurden die grundlegenden Sicherheits- und Gesundheitsanforderungen der zutreffenden Gesetze, Normen und Richtlinien angewandt. Alle Angaben zur Sicherheit in dieser Bedienungsanleitung beziehen sich auf die derzeit in Deutschland gültigen Gesetze und Verordnungen. Alle Angaben in der Bedienungsanleitung sind jederzeit uneingeschränkt zu befolgen. Neben den Sicherheitshinweisen in dieser Bedienungsanleitung müssen die am Einsatzort geltenden Vorschriften zur Unfallverhütung, zum Umweltschutz und zum Arbeitsschutz beachtet und eingehalten werden. Vorschriften und Normen für die Sicherheitsbewertung sind in der EG-Konformitätserklärung zu finden und die Sicherheit darin bestätigt.

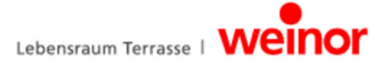

### **1.5 Darstellungsmittel**

#### **1.5.1 Warnhinweise**

Die Warnhinweise werden nach Personen- und Sachschäden unterschieden. Für Personenschäden wird das Signalwort "Gefahr" verwendet, für Sachschäden das Signalwort "Achtung".

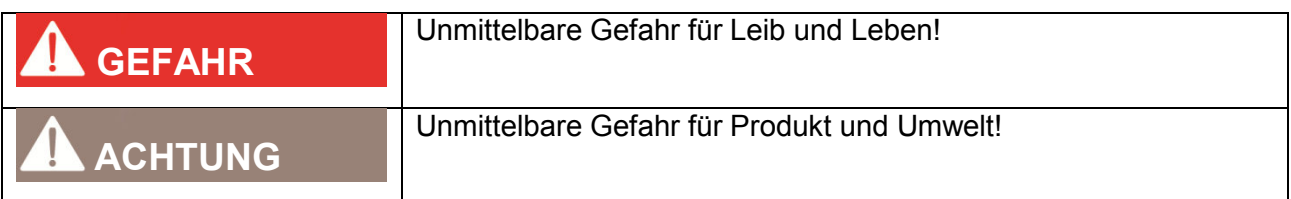

#### **1.5.2 Tipps und Empfehlungen**

Hebt nützliche Tipps und Informationen für eine schnelle und korrekte Montage hervor.

#### **1.5.3 Bildliche Darstellungen**

Hinweise auf Positionsnummern sind im Text in Klammern geschrieben, z. B. **(1)**.

#### **1.5.4 Handlungsanweisungen**

Handlungsanweisungen sind fett gedruckt. Besteht die Handlungsanweisung aus mehreren Teilschritten, so sind diese in der durchzuführenden Reihenfolge nummeriert.

#### **Beispiel:**

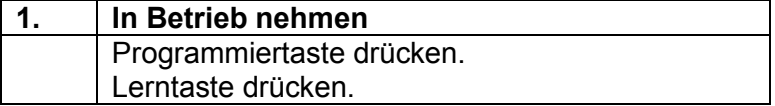

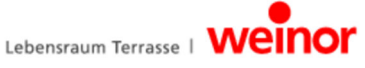

### **2** Sicherheitshinweise

- Halten Sie unbefugte Personen solange von der Anlage fern, bis diese betriebsbereit ist.
- Die elektrische Anschlussleistung muss mit den technischen Daten übereinstimmen.
- Die Vorschriften der örtlichen Energieversorger sowie die Bestimmungen für nasse und feuchte Räume nach VDE 0100 müssen eingehalten werden.
- Den Funkempfänger nur an Geräte anschließen, die von weinor zugelassen sind.

Dieses Gerät ist nicht dafür bestimmt, durch Personen (einschließlich Kinder) mit eingeschränkten physischen, sensorischen, oder geistigen Fähigkeiten oder mangels Erfahrung und / oder mangels Wissen benutzt zu werden, es sei denn, sie werden durch eine für Ihre Sicherheit zuständige Person beaufsichtigt oder erhielten von Ihnen Anweisungen, wie das Gerät zu benutzen ist.

• Lassen Sie Kinder niemals unbeaufsichtigt elektrische Geräte benutzen.

### **2.1 Allgemeine Sicherheitshinweise**

Diese Bedienungsanleitung enthält alle Sicherheitshinweise, die zur Vermeidung und Abwendung von Gefahren im Umgang mit dem Gerät in Verbindung mit den zu steuernden Antrieben und Komponenten zu beachten sind. Bei Einhaltung aller aufgeführten Sicherheitshinweise ist eine sichere Benutzung des Geräts gewährleistet.

### **2.2 Anforderungen an das Personal**

Jede Person, die beauftragt ist, mit dem Gerät zu arbeiten, muss die komplette Bedienungsanleitung gelesen und die daraus resultierenden Gefahren verstanden haben, bevor sie die entsprechenden Arbeiten ausführt.

### **2.3 Sicherheitshinweise zum Betrieb**

Überprüfen Sie sowohl vor der ersten Inbetriebnahme als auch später regelmäßig das Gehäuse und die Leitungen auf Beschädigungen. Nehmen Sie niemals ein beschädigtes Gerät in Betrieb.

### **2.4 Gefahren durch Strom**

- Anschlüsse am 230 V-Netz dürfen nur durch eine Elektrofachkraft erfolgen.
- Vor allen Arbeiten die Anlage stromlos schalten.
- Empfehlung von weinor: Die Hausinstallation sollte zusätzlich mit einem Fehlerstromschutzschalter (FI-Schalter) abgesichert sein.

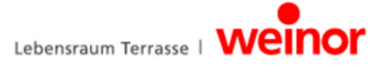

#### 2.5 Bestimmungsgemäße Verwendung

Das Gerät ist zur Steuerung von elektrisch angetriebenen Markisen, elektrischer Beleuchtung und elektrischen Heizstrahlern rund um die Terrasse vorgesehen.

Das BiEasy Set von weinor vernetzt die Steuerung dieser Anwendungen durch Geräte mit dem Betriebssystem iOS von Apple, wie z.B. iPhone, iPad oder iPad mini. Sie setzt auf ein bereits vorhandenes System (Heimnetzwerk mit WLAN) auf.

Das ausgereifte bidirektionale Funksystem BiConnect sichert dabei einen reibungslosen Betrieb. So lassen sich Zuhause die verschiedenen Markisen, LED-Lichtleisten und Heizstrahler bequem mit dem iPhone oder iPad ansteuern und nutzen.

Weitere Einsatzmöglichkeiten müssen vorher mit dem Hersteller weinor GmbH & Co. KG (Anschrift siehe letzte Seite) abgesprochen werden. Für die aus der nicht bestimmungsgemäßen Verwendung des Geräts entstehenden Schäden haftet allein der Betreiber. Für Personen- und Sachschäden, die durch Missbrauch oder aus Verfahrensfehlern, durch unsachgemäße Bedienung und Inbetriebnahme entstehen, übernimmt der Hersteller keine Haftung. Als vorhersehbare Fehlanwendungen gilt die Verwendung abweichend dem vom Hersteller, weinor GmbH & Co. KG, freigegebenen Einsatzzweck.

### **2.6 Missbräuchliche Nutzung**

Verwendet werden darf der Funkempfänger nur, wenn eine Funktionsstörung im Handsender oder im Funkempfänger selbst kein Sicherheitsrisiko für Personen, Tiere oder Gegenstände darstellt. Das Gerät darf nur mit von weinor zugelassenen Geräten und Anlagen verbunden werden. Das System darf nicht in Bereichen betrieben werden, in denen andere Geräte durch die Funksignale gestört werden könnten (z.B. in Krankenhäusern und auf Flughäfen).

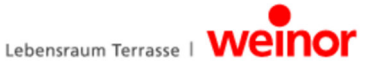

# **3** Gerätebeschreibung

#### **3.1 Geräteüberblick**

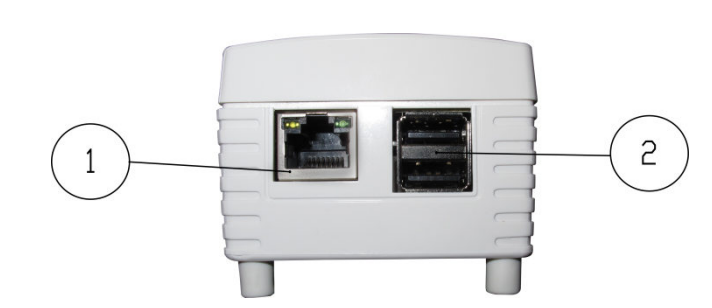

**Abbildung 1: BiEasy Box Anschlussmöglichkeiten (Seitenansicht)** 

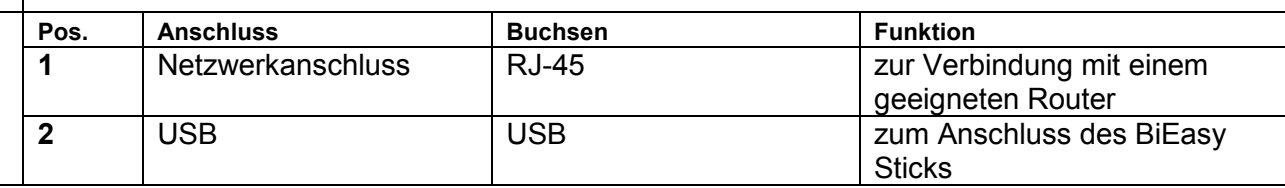

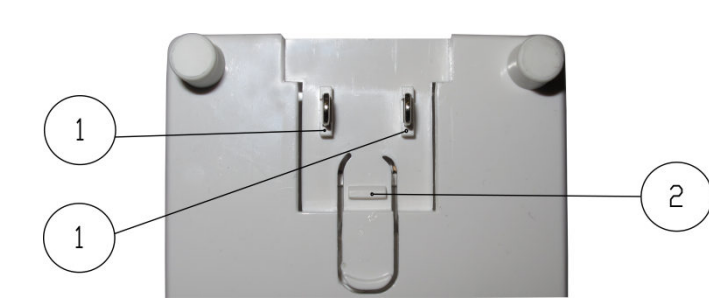

#### **Abbildung 2: BiEasy Box Anschlussmöglichkeiten (Unterseite)**

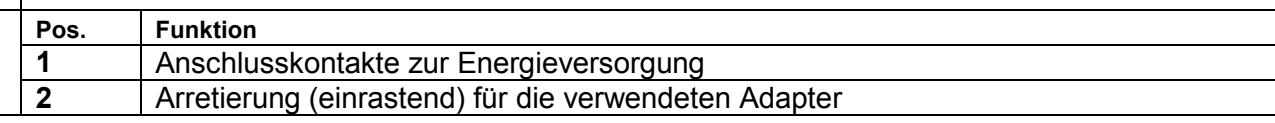

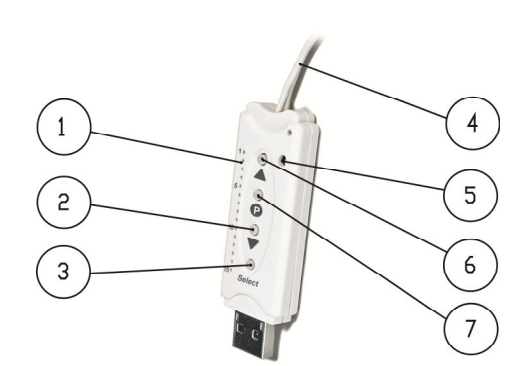

#### **Abbildung 3: BiEasy Stick**

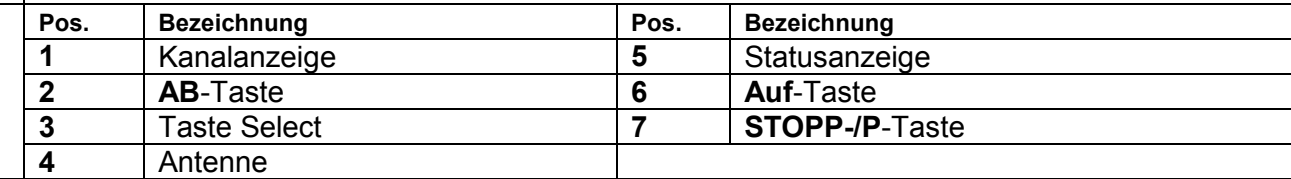

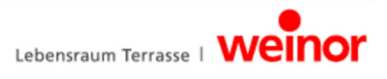

### **3.2 Funktion**

#### **3.2.1 Allgemeines**

Mit der BiEasy Box und dem BiEasy Stick in Verbindung mit einem Gerät auf Basis Apple iOS und der installierten BiEasy App können alle eingelernten bidirektionale Empfänger konfiguriert und bedient werden.

#### **3.2.2 Bidirektionales Funksystem**

Der Begriff bidirektionales Funksystem bedeutet die Übertragung von Funksignalen an Funkempfänger und die Rückmeldungsmöglichkeit der Funkempfänger an den Sender. Das Funksignal kann direkt an den Zielempfänger geschickt werden. Ist das nicht möglich, wird das Funksignal solange über andere bidirektionale Teilnehmer geroutet, bis es den Zielempfänger erreicht. Der Zielempfänger führt den Befehl aus und schickt eine Bestätigung an den Sender zurück. Voraussetzung für ein bidirektionales Funksystem ist also die Funk-Sendefähigkeit und Funk-Empfangsfähigkeit aller beteiligten Komponenten.

#### **3.2.3** Funktionsprinzip der BiEasy Box

Die BiEasy Box bleibt ständig eingeschaltet und ist in das Heimnetzwerk eingebunden. Bei Ausführung der BiEasy App verbindet sich diese Anwendung mit der BiEasy Box. Über die BiEasy App und die BiEasy Box können alle in den BiEasy Stick eingelernten Empfänger bedient werden.

#### **3.2.4 Statusanzeige der BiEasy Box**

Die Statusanzeige auf der Gehäuseoberseite signalisiert verschiedene Betriebszustände:

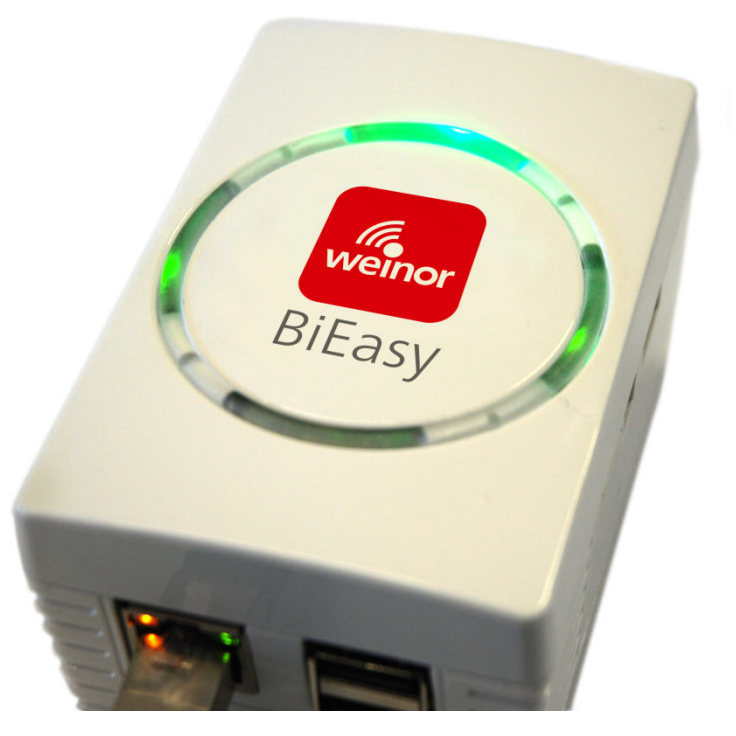

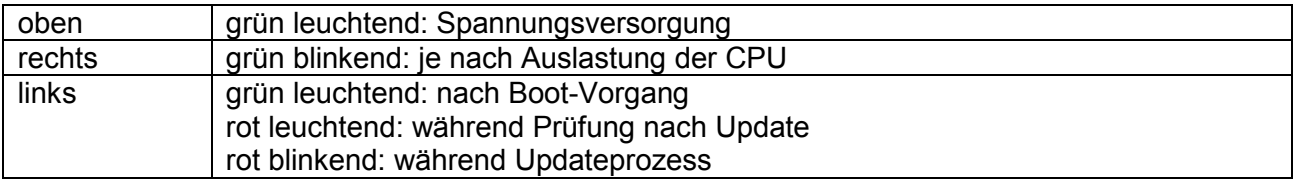

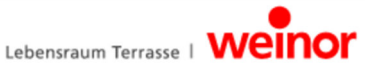

### **3.2.5 Funktionsprinzip des BiEasy Sticks**

Der BiEasy Stick gewährleistet die bidirektionale Funk-Kommunikation zu den Empfängern. Er wird in eine der beiden USB-Buchsen an der BiEasy Box gesteckt.

#### **3.2.6 Statusanzeige des BiEasy Sticks**

Auf dem BiEasy Stick wird ein Funksignal durch das Leuchten der Statusanzeige signalisiert: Die verschiedenen Farben bedeuten:

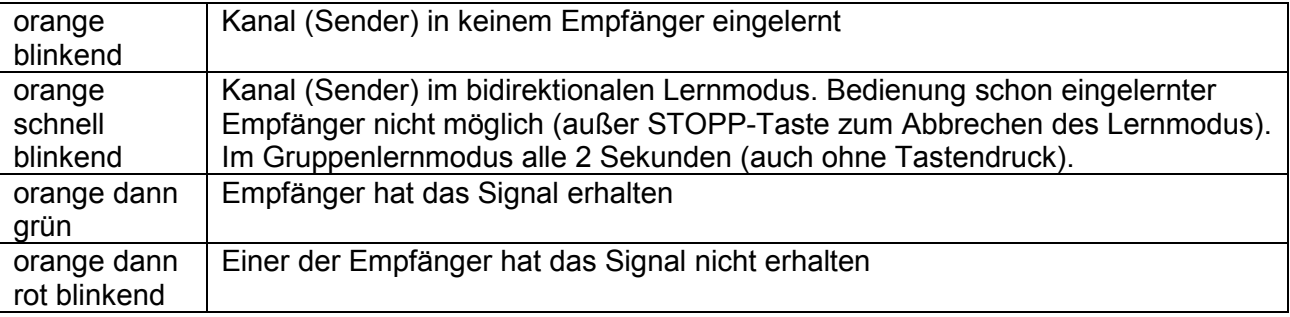

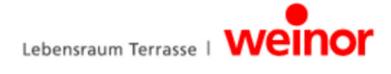

## **BiConnect BiEasy Set**

### **3.2.7** 42B**Lieferumfang**

Mit dem von Ihnen erworbenen Produkt haben Sie erhalten:

- BiEasy Box
- BiEasy Stick
- Steckdosenadapter
- Kleingeräteadapter zur Nutzung des Netzanschlusskabels
- Kleingeräte-Netzanschlusskabel mit Eurostecker
- Netzwerkkabel zur Verbindung des Centero Server mit einem Heimnetzwerk
- USB-Verlängerungskabel
- Kurzbedienungsanleitung

#### **3.3 Verbindungen**

Für die Nutzung der BiEasy Box als zentrale Steuerung ist ein Anschluss der BiEasy Box an einen freien LAN Anschluss eines Routers erforderlich.

#### **Voraussetzungen:**

Apple iOS-Gerät (z.B. iPhone, iPad, iPad mini) mit der BiEasy App, Heimnetzwerk mit WLAN-Router.

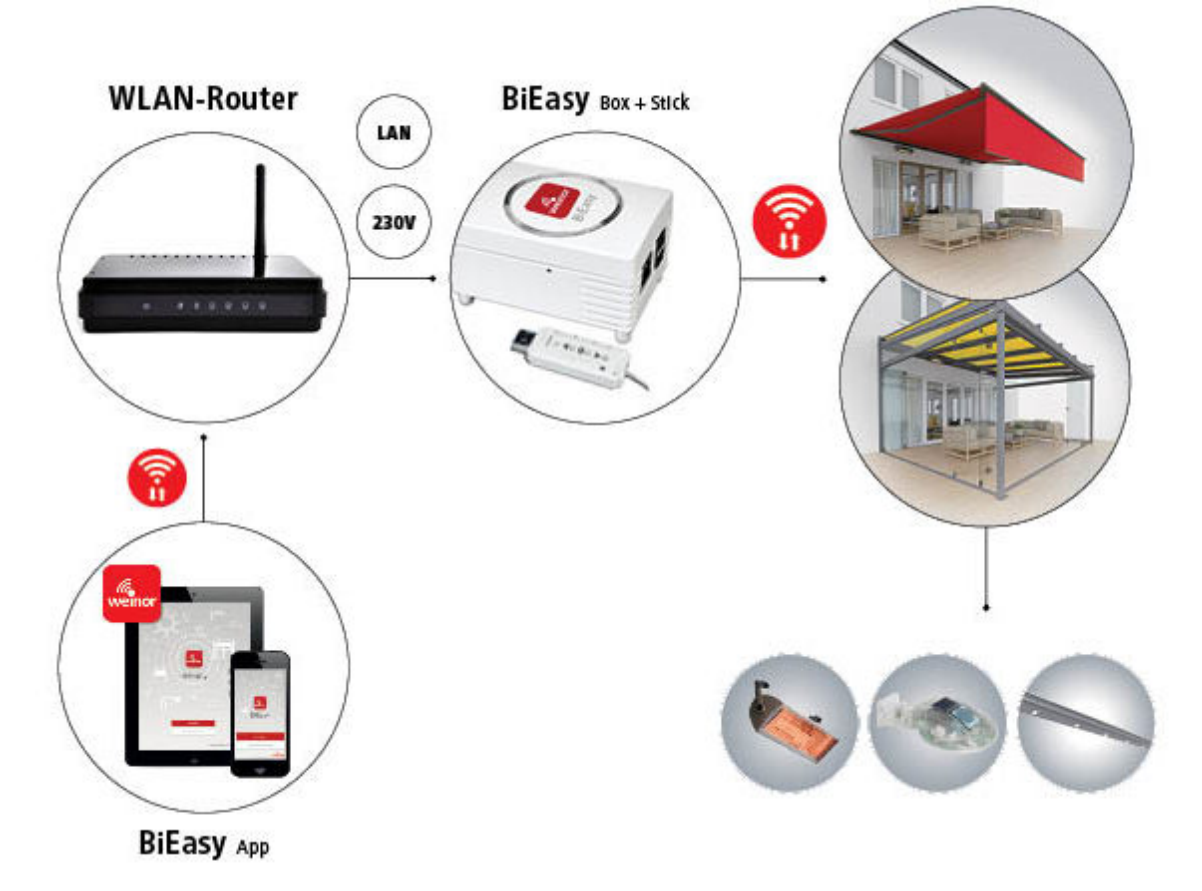

Die mobile Nutzung der BiEasy App außerhalb des Heimnetzwerkes ist nicht vorgesehen.

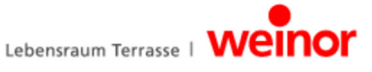

#### **3.4 Anschluss des BiEasy Stick an die BiEasy Box**

Den eingelernten BiEasy Stick (direkt oder mit dem beigelegten USB-Verlängerungskabel) in eine der beiden USB-Buchsen der BiEasy Box stecken.

Die Informationen über eingelernte Sender werden der BiEasy Box übergeben. Weitere Aktionen können dann über die App ausgeführt werden.

#### 3.5 BiEasy App

Die BiEasy App kann über den App Store (iTunes Store) durch die Suchwörter "weinor" oder "BiEasy" gefunden, heruntergeladen und installiert werden.

### **3.5.1 Erstanmeldung an der BiEasy Box**

Bei einem Neugerät muss erst die BiEasy Box "gesucht" und "gefunden" werden, anschließend erfolgt die Anmeldung. Der zugehörige Button lautet *"BiEasy Box suchen"*. Nach erfolgreichem Suchen erfolgt die Auswahl der gefundenen BiEasy Box und das Auslösen des eigentlichen Anmeldevorgangs mit dem Anmeldebutton. Hier erfolgt die Anmeldung als Benutzer "Admin" mit dem Standard-Passwort "Admin", wobei erstmalig das Anmeldepasswort geändert und bestätigt werden muss. Diese Daten werden für spätere Anmeldungen herangezogen.

Die Anwendung versucht eine vollautomatische Konfiguration vorzunehmen.

Nach dem Start der BiEasy App erscheint der Startbildschirm zur Eingabe der Anmeldedaten.

Bei fehlgeschlagener automatischer Konfiguration können Sie in die manuelle Konfiguration wechseln. Hier können in die entsprechenden Felder Angaben zur IP-Adresse, Netzwerk-Port ("12345"), Benutzername und Passwort für den Benutzernamen gemacht werden.

### **3.5.2 Funktionsumfang der BiEasy App**

Die BiEasy App kann die 15 Kanäle des BiEasy Stick bedienen. Die Bedienung der Empfänger, Anlegen von Benutzern usw. wird in der App abgehandelt.

Die Funktionen der BiEasy Box mit dem BiEasy Stick stehen erst nach Legitimation des Benutzers durch Eingabe von Benutzernamen und Passwort zur Verfügung.

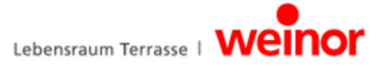

### **3.6 Menüstruktur der BiEasy App**

Die Bedienoberfläche enthält vier Hauptmenüs zur Verwaltung und Steuerung der angemeldeten (in den BiEasy Stick eingelernten) Empfänger.

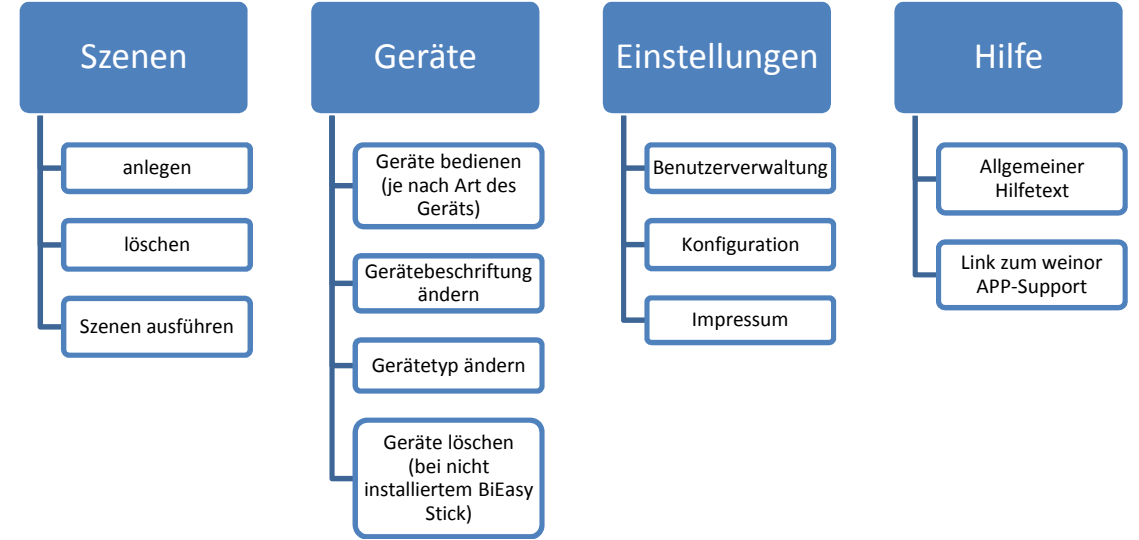

#### **3.6.1** 45B**Menü Geräte**

Im BiEasy Stick bereits eingelernte Empfänger erscheinen im Menü "Geräte" automatisch, nachdem der Stick in die BiEasy Box eingesteckt wurde. Der Benutzer wird jederzeit durch intuitive Führung mit entsprechenden Dialogen über die erforderlichen Arbeitsschritte und die zugehörigen Statusmeldungen informiert. Es ist hier auch vorgesehen, eingelernte Geräte zu löschen (für den Fall, dass der BiEasy Stick verloren gehen sollte). Das übliche Verfahren zum Löschen bzw. Entfernen eines eingelernten Empfängers aus dem System ist im Kapitel 5.2 "Senderkanal im Empfänger löschen" beschrieben.

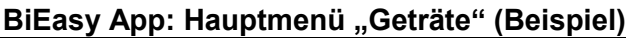

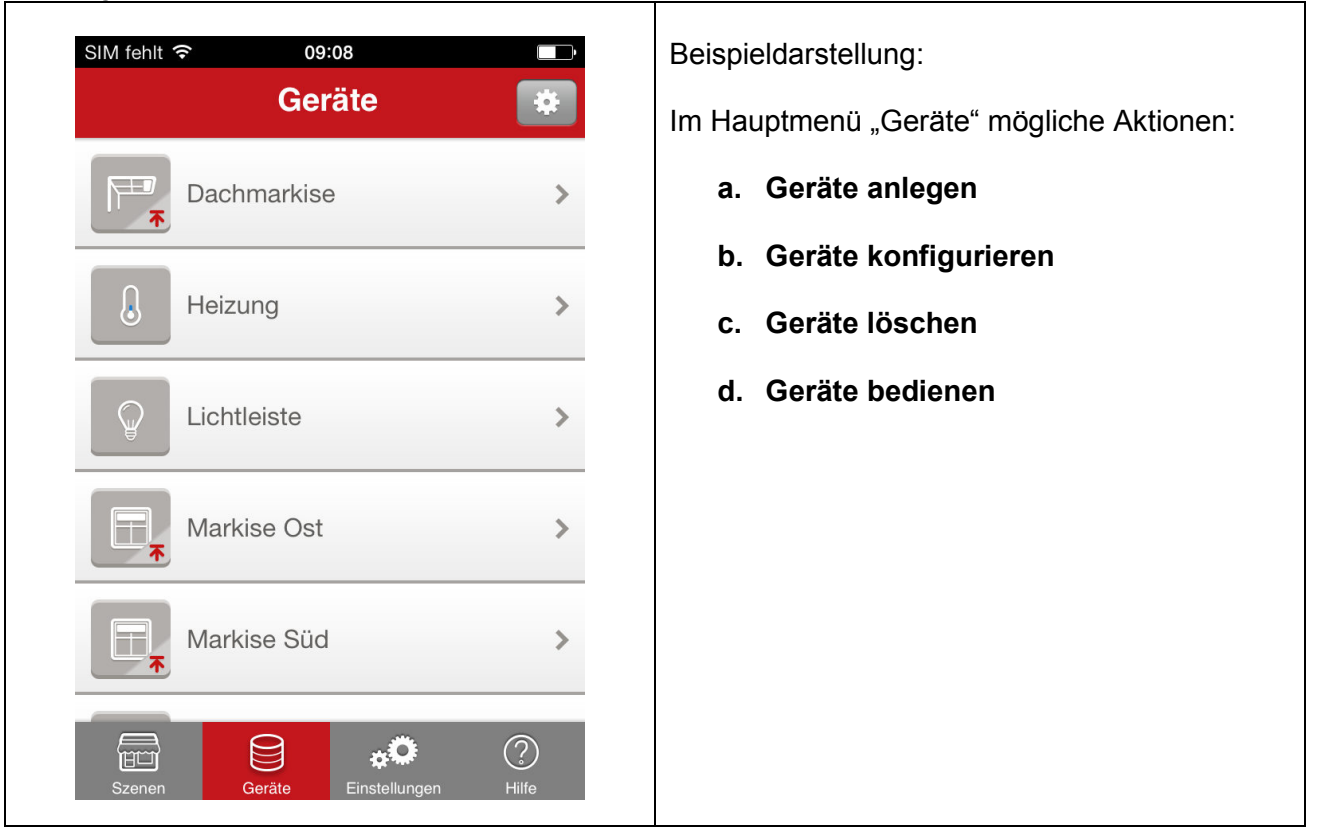

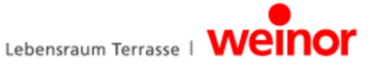

### **a) Geräte anlegen**

Die in den Sender BiEasy Stick gemäß Kapitel 5.1 eingelernten Empfänger erscheinen in diesem Menü automatisch. Die Informationen werden bei jeder neuen elektrischen Verbindung zwischen BiEasy Stick und BiEasy Box neu eingelesen. Befindet man sich in einem weiteren Verlauf des Dialogs kommt man durch Antippen auf den Geräte- Button (oben links in der Menüleiste) in die Hauptebene zurück.

#### **b) Geräte konfigurieren**

In dem Details genannten Untermenü kommt man über den Bearbeiten-Button in ein Untermenü, in dem der Gerätename editiert werden kann. Außerdem kann das dem Gerät zugeordnete Icon geändert werden. Durch das Geräteicon wird die für die jeweilige Gerätekategorie (z.B. Markise oder Heizung) sinnvollen Aktionen wie z.B. Fahrbewegungen direkt zugewiesen.

#### **c) Geräte löschen**

Durch das Löschen eines Gerätes wird nicht der Kanal im Stick gelöscht. Das Löschen dient lediglich dazu, eingelernte Geräte aus einem nicht mehr zu Verfügung

stehenden Stick zu löschen.

Der Löschvorgang ist nur möglich, wenn kein BiEasy Stick an die BiEasy Box angeschlossen ist. Bei angeschlossenem BiEasy Stick ist der Lösch-Button ausgeblendet.

In der Menüdarstellung Details, Button oben rechts Bearbeiten und anschließend unten das Schaltfeld *"Gerät aus Liste entfernen"* antippen. Es erfolgt noch eine abschließende Sicherheitsabfrage.

Erfolgte Änderungen können durch den in der Menüleiste oben rechts stehenden Eintrag *Speichern* bestätigt werden.

#### **d) Geräte bedienen**

Über den Rechtspfeil im Listeneintrag eines ausgewählten Gerätes gelangt man zu den Bedienungsmöglichkeiten für dieses Gerät. Das zugehörige Icon links oberhalb der Liste zeigt durch Rückmeldung vom Empfänger ständig den Status des jeweiligen Empfängers an (z.B. offen, geschlossen, beschattet usw.). So kann man am Icon direkt erkennen, in welcher Position sich der Behang befindet.

Um ein Gerät zu steuern, muss lediglich auf eine der angebotenen Aktionsmöglichkeiten getippt werden. Bei positiver Rückmeldung ändert das Icon sein Aussehen und zeigt den geänderten Gerätezustand an.

Durch Tippen auf "Bearbeiten" öffnet sich das Menü, in dem der Name des Geräts und das Geräteicon geändert werden kann (siehe b) Geräte konfigurieren)

Durch die Kommunikation aller Geräte über die BiEasy Box werden die Schaltzustände innerhalb der App aktualisiert.

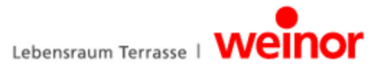

### **3.6.2** 46B**Menü Szene**

Die Zusammenfassung von Schaltbefehlen bestimmter Geräte zu einer Szene ist dann sinnvoll, wenn diese Geräte nicht einzeln manuell geschaltet werden sollen oder wenn auf eine bestimmte Aktion öfter zugegriffen werden solll.

Die BiEasy App verbindet so zum Beispiel für die Szene "Haus verlassen" die Aktion "einfahren" für die hinterlegten Markisen und "Aus" für Licht und Heizung

Das Auslösen einer Szene erfolgt durch Antippen des Szeneneintrags

#### **BiEasy App: Hauptmenü "Szenen" (Beispiel)**

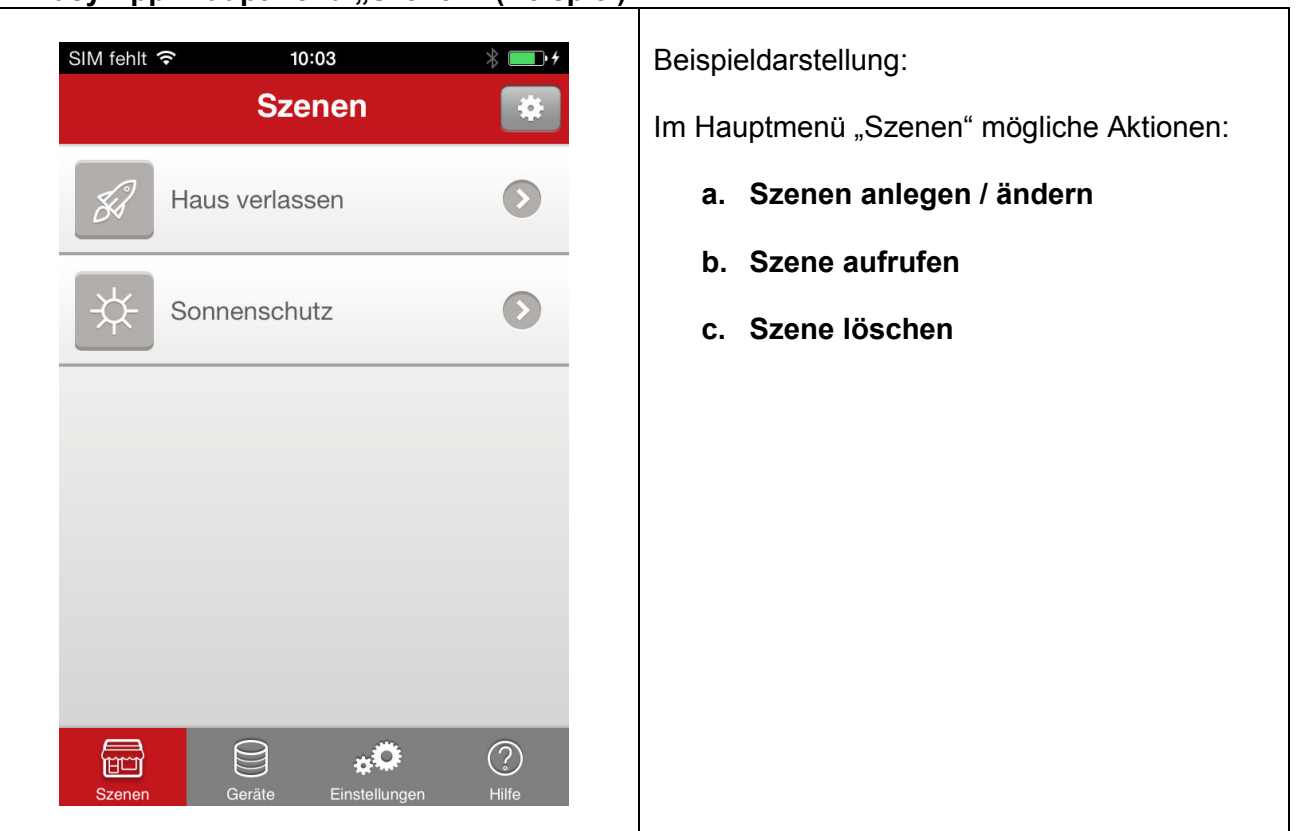

#### **a) Szenen anlegen**

Eine neue Szene kann im Bearbeiten-Dialog durch Antippen von + hinzugefügt werden. Nach Auswahl eines Icons wird der Szene ein Name zugewiesen. Bei Auswahl des neu geschaffenen Listeneintrages durch Antippen rechts und anschließendem Auswahl des Geräteeintrags können der Szene Geräte zugewiesen werden. Hinter jedem ausgewählten Gerät erscheint dann ein Bestätigungs- Haken. Nach dem Speichern wird in einem weiterführendem Dialog das Anlegen einer Szene abgeschlossen, indem die auszuführenden Aktionen zugeordnet werden.

#### **b) Szene aufrufen**

Durch Antippen einer Szene wird die Szene ausgeführt. Nach erfolgreicher Ausführung wird die Szene farblich hinterlegt.

Durch Antippen des Rechtspfeils im Listeneintrag öffnet sich das Menü für die Einstellung bzw. Bearbeitung einer Szene.

#### **c) Szene löschen**

Das Löschen einer Szene erfolgt über den Button *Bearbeiten* oben rechts im Szene-Menü oder durch schnelles Wischen über den Szeneneintrag. Der Löschvorgang wird durch das rote Minus-Zeichen oder durch den roten Lösch-Button.

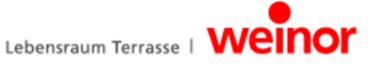

### **3.6.3** 47B**Menü Einstellungen**

Über den Menüpunkt "Einstellungen" sind folgende Untermenüs zu erreichen:

#### • **Benutzerverwaltung**

In der Benutzerverwaltung im Menü Einstellungen können Benutzer angelegt, Passwörter für einzelne Benutzer neu vergeben werden oder diesen auch Administratorrechte zugewiesen werden. Voraussetzung dafür ist eine vorangegangene Anmeldung mit Administratorrechten. Antippen zeigt eine Liste der bisher angelegten Benutzer. Nach Auswählen eines Benutzers kann ein Passwort samt Passwortbestätigung (jeweils mindestens 6 Zeichen) zugewiesen werden. Die Zuweisung des Administratorrechtes erfolgt durch Antippen des Buttons *Administratorrechte* vergeben.

Benutzer mit Administratorrechten können Änderungen an der Konfiguration vornehmen. Benutzer ohne Administratorrechten können lediglich Bedienvorgänge ausführen sowie ihr eigenes Passwort ändern.

Das Löschen eines Benutzers erfolgt durch seitliches Wischen des entsprechenden Listeneintrages mit rotem Lösch-Button und Sicherheitsabfrage.

#### • **Konfguration**

- Anzeige der verwendeten IP-Adresse für die BiEasy Box (nicht für das iOS-Gerät auf dem die BiEasy App installiert ist)
- Anzeige des für die Kommunikation der BiEasy Box verwendeten Ports.
- Anzeige der Firmware-Version der BiEasy Box

#### • **Impressum**

Anbieterseitige Informationen (weinor GmbH & Co. KG) und AGB (Allgemeine Geschäftsbedingungen).

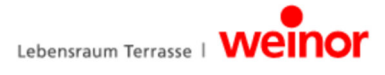

### **4** Fehlerbehebung

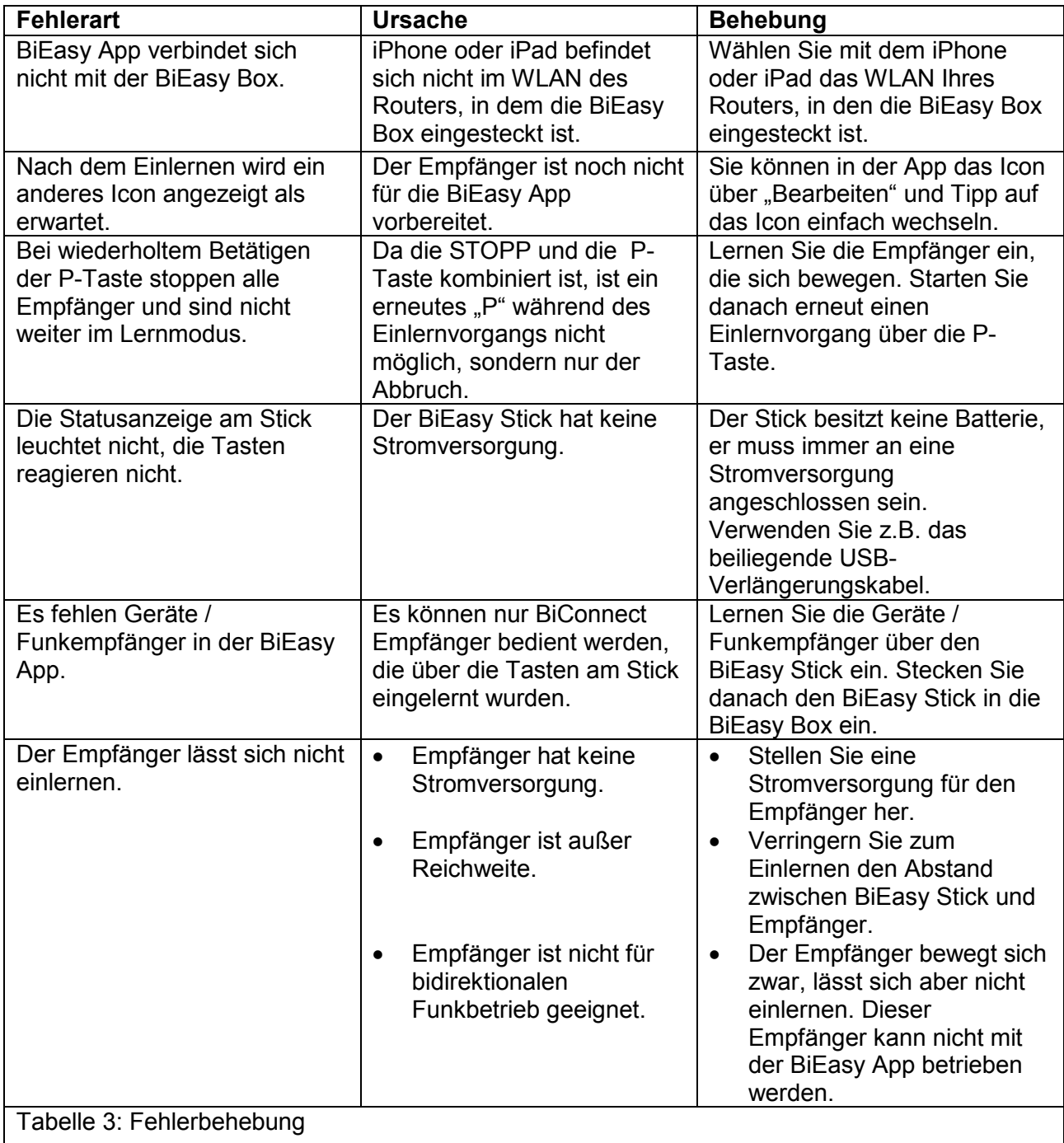

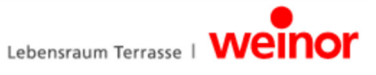

### **5** Einlernen

#### **5.1** 27B**Einlernen des BiEasy Sticks in einen oder mehrere Empfänger**

Voraussetzung für die Nutzung der Steuerung von Empfängern durch die BiEasy App ist zumindest ein in den BiEasy Stick eingelernter Empfänger.

Der BiEasy Stick besitzt keine Batterie. Für den Einlernvorgang eines Empfängers ist es notwendig, den Stick mit einer USB-Buchse jedweder Art, z.B. der BiEasy Box zu verbinden. Hierzu kann das beiliegende USB-Kabel zusammen mit der USB-Buchse der BiEasy Box, eines PC's oder eines USB-Ladegerätes verwendet werden.

Mit SELECT-Taste einen freien Kanal auswählen. Der ausgewählte Kanal wird durch eine LED (Kanalanzeige) am Stick angezeigt. Drücken Sie die SELECT-Taste sooft, bis die Anzeige beim gewünschten Kanal aufleuchtet.

- 1. Die Sicherung des elektrisch bereits installierten Empfängers (z.B. BiRec MA) aus- und wieder einschalten. Der Empfänger befindet sich nun für ca. 5 Minuten in Lernbereitschaft.
- 2. Für ca. 1 Sekunde die STOPP-/P-Taste auf dem angeschlossenen BiEasy Stick drücken. Der Lernmodus des Empfängers wird 2 Minuten durch Auf- und Abfahren angezeigt.
	- Licht / Heizung: Helligkeit wechselt selbstständig zwischen 100% und 50%.
- 3. Unmittelbar nach Beginn einer Auffahrt die AUF-Taste drücken. Die Statusanzeige am Stick leuchtet kurz. Der Behang stoppt - fährt wieder an - stoppt - und fährt dann in AB-Richtung.
	- Licht / Heizung: Unmittelbar zu Beginn von 100% Helligkeit die AUF-Taste am Stick drücken.
- 4. Unmittelbar nach Beginn einer Abfahrt die AB-Taste drücken. Die Statusanzeige leuchtet kurz. Der Behang stoppt. Falls nicht, muss der Einlernvorgang wiederholt werden.
	- Licht / Heizung: Unmittelbar zu Beginn von 50% Helligkeit die AB-Taste am Stick drücken.
- 5. Durch Betätigen der AUF- bzw. AB-Taste am Stick kann das Einlernen des Empfängers am Stick überprüft werden.
- 6. Weitere Empfänger werden nach dem gleichen Prinzip (1. 5.) eingelernt.
- 7. **WICHTIG:** Nach dem Einlernen aller Empfänger den Stick kurz von der BiEasy Box trennen. Erst nachdem Sie den BiEasy Stick wieder an die BiEasy Box anschließen, stehen die eingelernten Geräte in der BiEasy App zur Verfügung.
- 8. Weitere Hinweise entnehmen Sie bitte der Anleitung des jeweiligen Empfängers sowie der Anleitung im Internet.

### **Überprüfen sie abschließend die erfolgreiche Programmierung.**

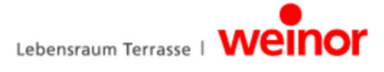

#### **5.2** 28B**Senderkanal im Empfänger löschen**

Ein Gesamtlöschen aller Sender im Empfänger ist am BiEasy Stick nicht vorgesehen. Für diese Funktion muss ein separater Handsender benutzt werden.

Einzelnen Kanal Löschen:

- 1. Wählen Sie den zu löschenden Kanal.
- 2. Betätigen Sie die Tastenkombination AUF-Taste, STOPP-/P-Taste und AB-Taste für mindestens 6 Sekunden.
- 3. Die Statusanzeige leuchtet kurz.

Der Kanal im Sender ist gelöscht.

### **6** Warten und reparieren

# **GEFAHR**

#### **Stromschlag!**

- **Arbeiten am 230 V-Netz dürfen nur durch eine Elektrofachkraft erfolgen!**
- **Vor allen Arbeiten die Anlage stromlos schalten!**
- **Verletzungsgefahr durch elektrischen Strom!**

#### **6.1 Funkempfänger warten**

Wenn eine Komponente nicht wie erwartet reagiert, prüfen Sie zuerst alle Steckverbindungen auf korrekten Sitz.

Bei Fragen wenden Sie sich bitte an Ihren Fachbetrieb.

Bitte immer Folgendes angeben:

- Artikelnummer und Artikelbezeichnung vom Typenschild
- Art des Fehlers
- Vorausgegangene und ungewöhnliche Vorkommnisse
- Begleitumstände und eigene Vermutungen zum Auftreten des Fehlers

#### **6.2 Stromversorgung**

- Nehmen Sie Änderungen an der Verkabelungsart der BiEasy Box nur in spannungslosem Zustand bzw. ohne Verbindung zu einer stromführenden Steckdose vor.
- Auf der Unterseite der BiEasy Box befinden sich verdeckbare Anschlusskontakte mit Arretierung; diese werden zur Verbindung der verschiedenen Adapter (länderspezifisch oder mit Kleingeräte-Netzanschlusskabel) benutzt.
- Zur Stromversorgung einen der beiliegenden Steckeradapter wählen und anschließen.
- Steckeradapter an der Rückseite der BiEasy Box auf die Anschlusskontakte schieben. Bei Bedarf durch Druck auf die Arretierung den Steckeradapter wieder abziehen.
- Die linke Statusanzeige signalisiert einige Zeit nach Herstellung der Stromverbindung durch dauerhaft grünes Leuchten die Betriebsbereitschaft.

### **7** 6B**Reinigung und Pflege des Geräts**

- Reinigen Sie die Geräteoberfläche nur mit einem weichen, sauberen, trockenen Tuch.
- Vermeiden Sie den Gebrauch von chemischen Lösungs- und Reinigungsmitteln, weil diese die Oberfläche und/ oder Beschriftungen der Geräte beschädigen können.

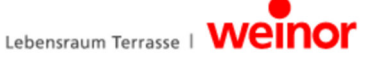

## **8** Technische Daten BiEasy Box

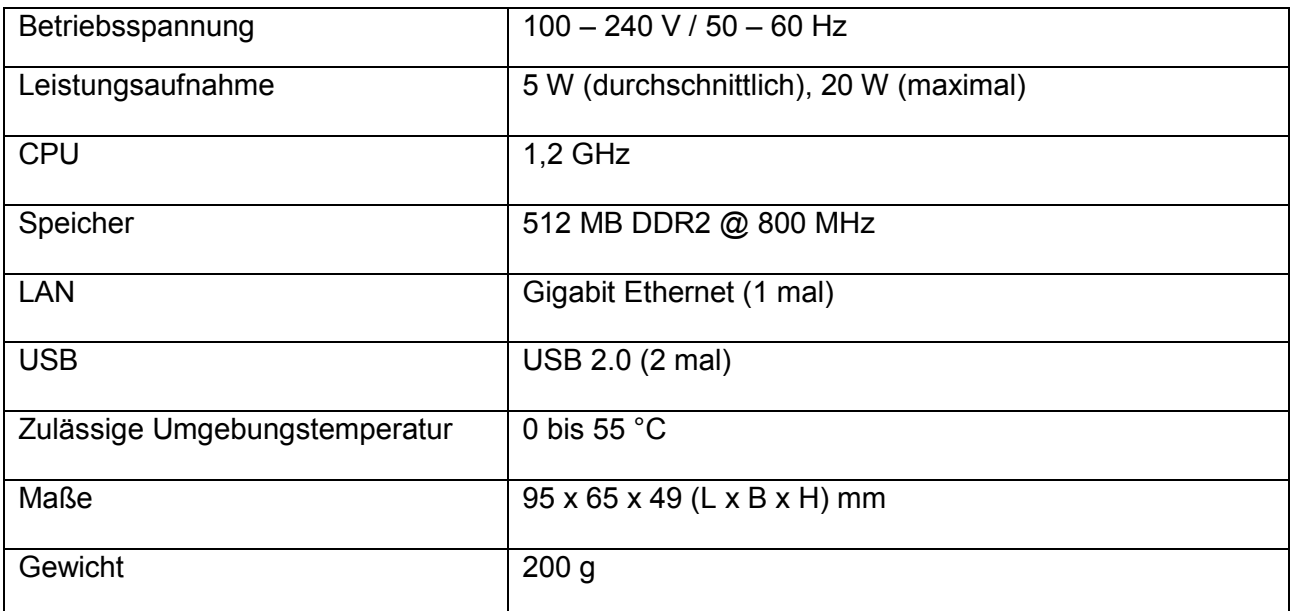

### 8.1 Technische Daten BiEasy Stick

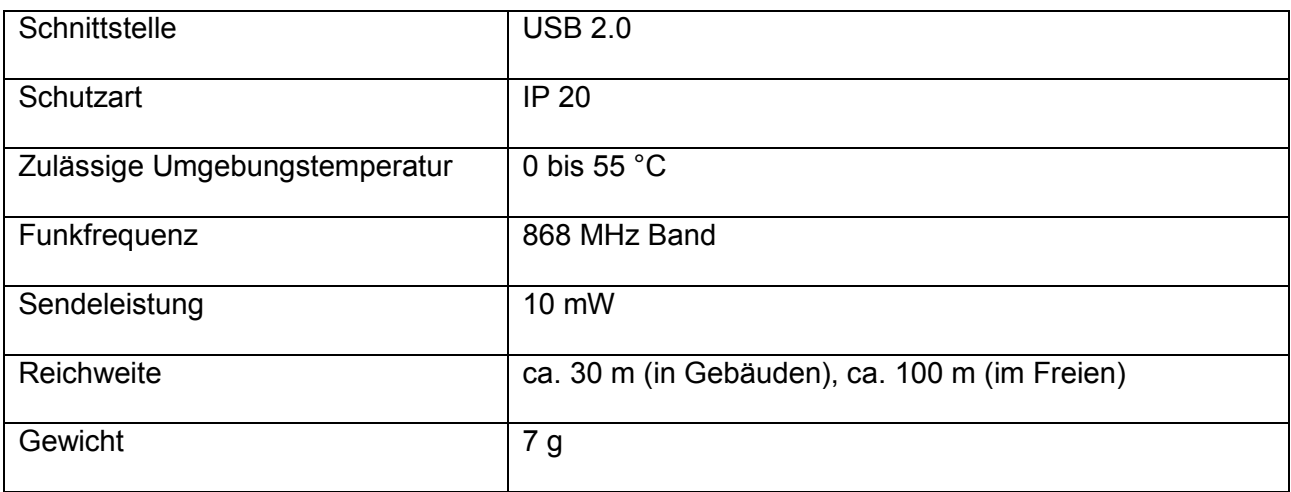

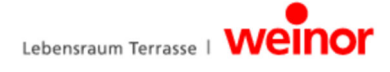

### **9** Entsorgung

Bei der Entsorgung des Geräts sind die zu diesem Zeitpunkt gültigen internationalen, nationalen und regionalspezifischen Gesetze und Vorschriften einzuhalten.

Achten Sie darauf, dass stoffliche Wiederverwertbarkeit, Demontier- und Trennbarkeit von Werkstoffen und Baugruppen ebenso berücksichtigt werden, wie Umwelt- und Gesundheitsgefahren bei Recycling und Entsorgung.

#### **Verpackung**

Ihre BiEasy Box und der BiEasy Stick befinden sich zum Schutz vor Transportschäden in einer Verpackung. Verpackungen sind Rohstoffe und somit wiederverwendungsfähig oder können dem Rohstoffkreislauf zurückgeführt werden.

#### **Entsorgung elektrotechnischer und elektronischer Bauteile** (BiEasy Box, BiEasy Stick, Kabel und Adapter):

Die Entsorgung und Verwertung elektrotechnischer und elektronischer Bauteile hat entsprechend den jeweiligen Gesetzen bzw. Landesverordnungen zu erfolgen. Werfen Sie die BiEasy Box, den BiEasy Stick sowie Kabel und Adapter keinesfalls in den normalen Hausmüll. Erkundigen Sie sich bei Ihrer Stadt- oder Gemeindeverwaltung nach einer umwelt- und sachgerechten Entsorgung.

### **10 Rechtliche Hinweise**

Die in dieser Dokumentation enthaltenen Informationen und die Software können ohne besondere Ankündigung zum Zwecke des technischen Fortschritts geändert werden. Kennzeichen wie weinor, BiEasy, BiEasy Box und BiEasy Stick sind geschützte Marken der weinor GmbH & Co. KG. Apple, App Store (iTunes Store), iOS, iPhone, iPad und iPad mini sind Marken der Apple Corporation in den USA und/oder anderen Ländern. Alle anderen Kennzeichen (wie Produktnamen, Logos, geschäftliche Bezeichnungen) sind geschützt für den jeweiligen Inhaber.

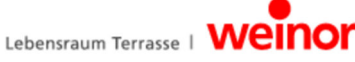

### **11 EU-Konformitätserklärung**

#### **Hersteller:**

weinor GmbH & Co. KG Mathias-Brüggen-Straße 110 50829 Köln, Deutschland

#### **Bevollmächtigte Person für die Zusammenstellung der technischen Unterlagen:**

Mücke, Frank, Dokumentationsbevollmächtigter weinor GmbH & Co. KG Mathias-Brüggen-Str. 110 50829 Köln, Deutschland

Hiermit erklären wir,

dass das die nachfolgend genannten Produkte aufgrund der Konzipierung und Bauart, sowie in der von uns in Verkehr gebrachten Ausführung den einschlägigen grundlegenden Richtlinien der Europäischen Gemeinschaft entsprechen.

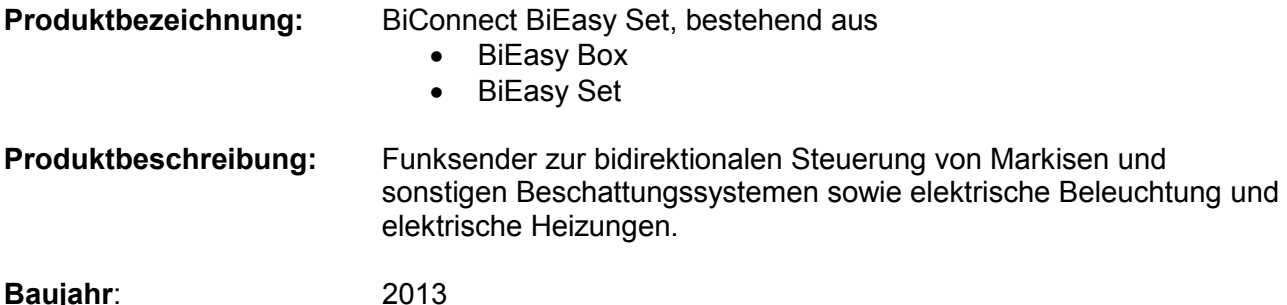

Die Übereinstimmung der bezeichneten Produkte mit den wesentlichen Schutzanforderungen wird durch Einhaltung folgender Richtlinien und Normen berücksichtigt. Bei einer nicht von uns abgesprochenen Änderung des Funksenders verliert die Erklärung seine Gültigkeit.

- EMV-Richtlinie 2004/108/EG EN 61000-6-1:2007, EN 61000-6-2:2005 EN 61000-6-3:2007, EN 61000-6-4:2007 +A1:2011
- Niederspannungsrichtlinie 2006/95/EG EN 60669-1:1999, EN 60669-2-1:2004 +A1:2009
- R&TTE-Richtlinie 1999/5/EG
- ROHS-Richtlinie 2011/65/EU

Die elektrischen Kenndaten der BiEasy Box befindet sich auf dem Typenschild und den Dokumentationsunterlagen des Funkempfängers.

pp a fell.

Datum / Herstellerunterschrift:

Köln, 15.11.2013 ppa. Karl-Heinz Stawski

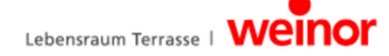

### **12 Weitere weinor Produkte**

#### **Ihre Traum-Terrasse zu jeder Jahreszeit**

Wie auch immer Sie Ihre Terrasse nutzen möchten, weinor hat das geeignete Produkt für Sie – Markise, Terrassendach, Glasoase® und Wintergarten.

Ihr weinor Fachpartner begleitet Sie als erfahrener Spezialist von der Beratung über die Planung bis zur Realisierung. Er hilft Ihnen, Ihre Terrassenwünsche Wirklichkeit werden zu lassen und unterstützt Sie jederzeit mit Rat und Tat.

Dadurch sind Sie von Anfang an auf der sicheren Seite.

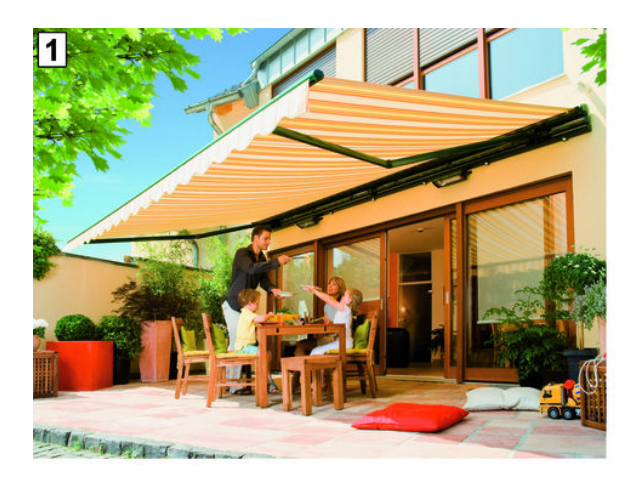

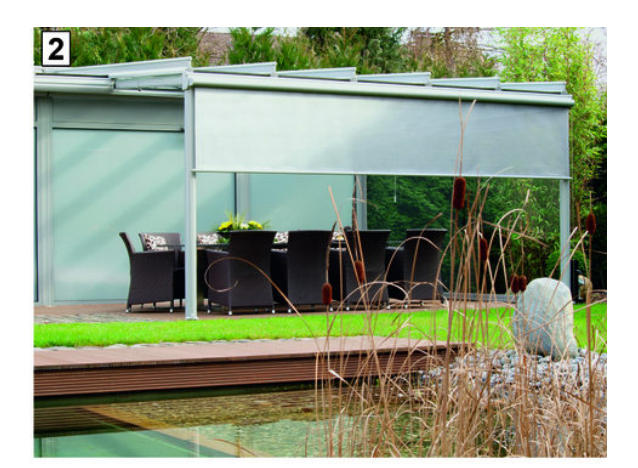

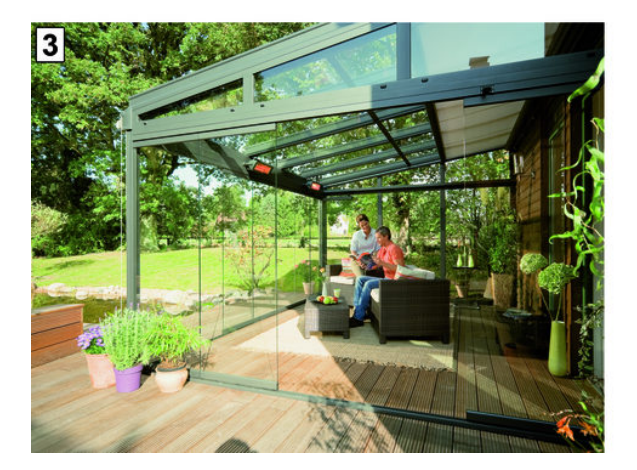

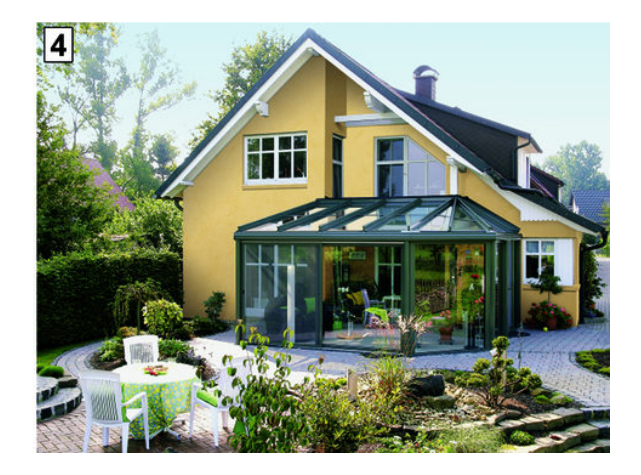

- **1 Markisenx**
- **2 Terrassendächer**
- **3 Glasoase**
- **4 Wintergärten**

weinor GmbH & Co. KG Mathias-Brüggen Strase 110 50829 Köln **www.weinor.de/** 

Hotline: +49(0)221/5 97 09-214 Fax: +49(0)221/5 97 09-898

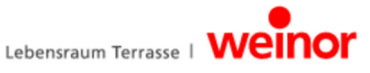